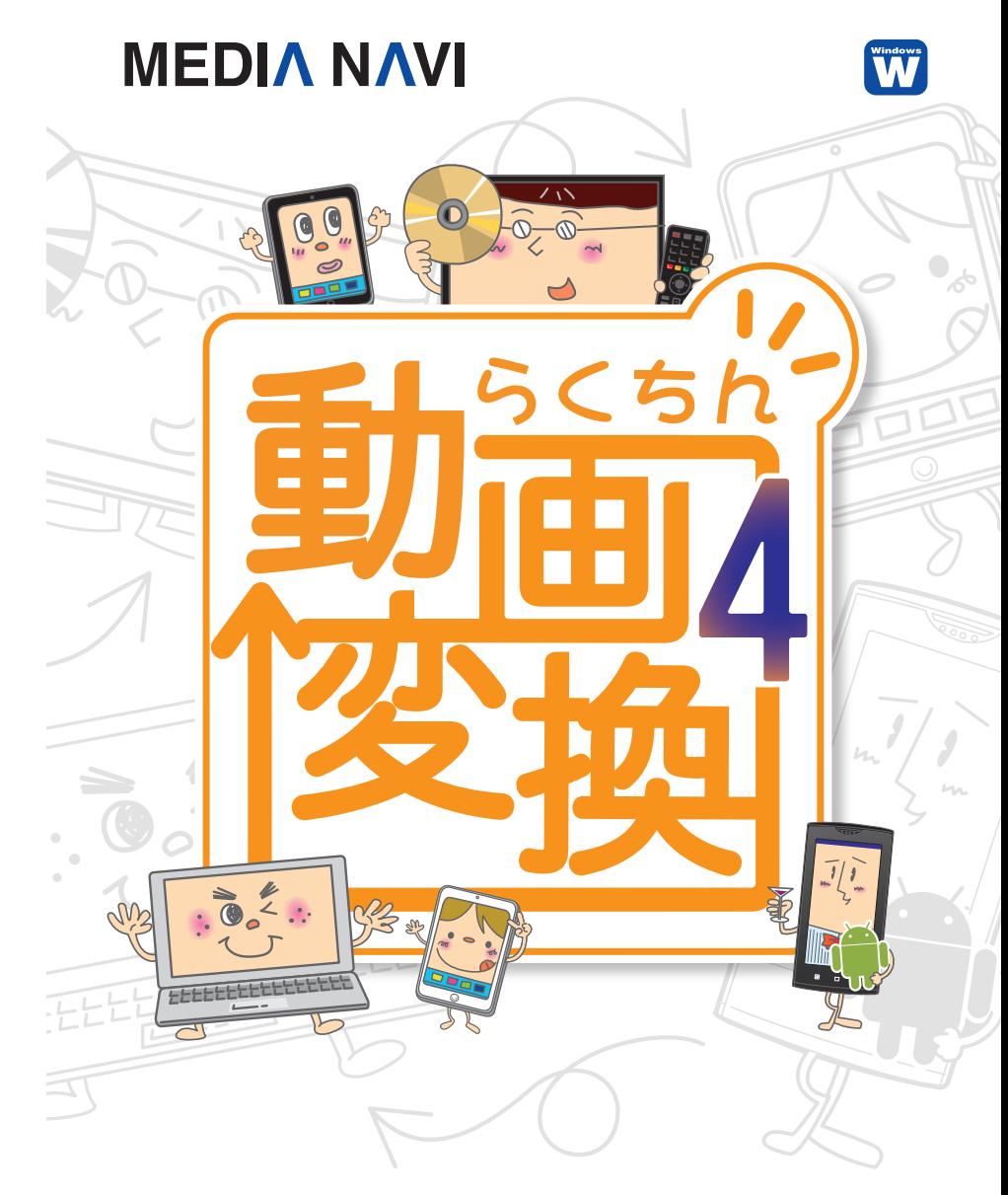

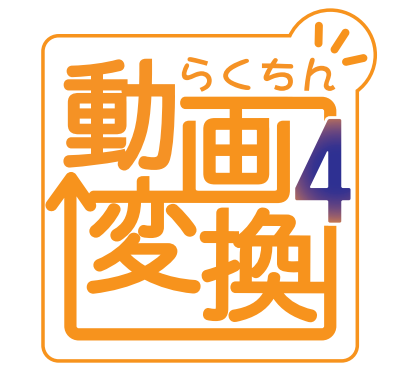

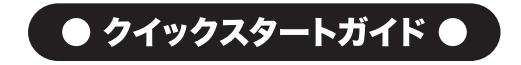

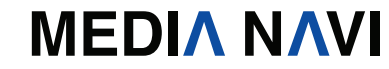

クイックスタートガイド

このたびは、"らくちん動画変換4"をお買い上げいただき、誠にありがとうございます。 本ソフトは、パソコン上の動画をさまざまな形式に変換するソフトです。

#### 本製品ご使用条件

株式会社メディアナビ(以下"弊社"とします)は、本製品の使用に関し下記の条件を設定しています。

- 1. 本製品を開封した時点より、本製品の使用条件が有効になります。
- 2. 本製品を賃貸業(レンタルやリース)に使用することはできません。
- 3. 本製品の全部または一部を無断で複製・転載したり 第三者に販売・譲渡することはできません。
- 4. 弊社は、いかなる場合も本製品使用に起因するどのような事能に対しても 一切責任を負いません。
- 5. 開封後の返品は、お断りします。

### クイックスタートガイド(本書)について

本書は、インストール・アンインストール方法及び操作の流れと画面推移を説明します。操作方法の詳細 はヘルプを参照してください。

### ヘルプを表示するには

"らくちん動画変換4"の起動後、メニューバーの 2 -[ヘルプ]を選択するか、キーボードのF1キーを押 すと参照することができます。

### 動作環境

対応OS: 日本語 Windows ®10/8.1/7 ※64ビット / 32ビットの両OS対応 ※64ビットOSは32ビット互換モードで動作します。 ※Windows10/8.1では、デスクトップモードで動作します。 ディスプレイ:1024x768ドット、HighColor(32,000色)以上表示可能なモニター ハードディスク空容量:150MB以上 メモリ:1GB以上 CPU:1GHz Intel/AMD以上 その他:インストールには、管理者以上の権限が必要です。 CD-ROMドライブが必要です。 DVDに書き込みするにはDVDの書き込みができる環境が必要です。 "+Wi-Fi転送"のご使用上の注意:"SMACom Wi-Fi写真転送"の利用にはiOSもしくはAndroid用の "SMACom Wi-Fi写真転送"が必要です。接続機器は同一ネットワークにWi-Fi接続されている必要があります。 Windowsには.NET Framework3.5がインストールされている必要があります。 Windows UpdateあるいはMicrosoftのページから無料で入手することができます。

### パッケージに同梱されるもの

●CD-ROM ●クイックスタートガイド(本書) ●ユーザー登録カード ●シリアルカード

# らくちん動画変換4シリーズのラインアップ

"らくちん動画変換4"シリーズには、"らくちん動画変換4"と、"らくちん動画変換4 +Wi-Fi 転送"があります。

"らくちん動画変換4 +Wi-Fi転送"には、パソコンとスマートフォンやタブレットをWi-Fi接 続し、写真や動画や音声ファイルを直接転送できるソフトウェア "SMACom Wi-Fi写真 転送"が収録されています。(※音声ファイルはAndroid版のみ)

ご利用の製品によってインストール方法が異なります。

"らくちん動画変換4"のインストール方法は、P.1「①らくちん動画変換4のインストール」を ご参照ください。

"らくちん動画変換4 +Wi-FI転送"のインストール方法は、P.3「②らくちん動画変換4 +Wi-Fi 転送のインストール」をご参照ください。

# インストール方法

### ①らくちん動画変換4のインストール

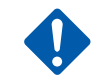

"らくちん動画変換4"のインストールとアンインストールには、管理者権限を 持ったアカウントで実行してください。また、「ユーザーアカウント制御」の画面 が表示された場合は、【続行】を選択してください。

### ▶STEP 1

Windowsを起動します。他のプログラムを起動し ている場合は、終了します。"らくちん動画変換4" のCD-ROMをドライブにセットします。

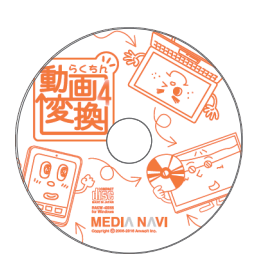

### ▶STEP 2

右図のようなセットアップ画面が表示されます。 「使用許諾契約書」をお読みになり、「同意する」に チェックを入れて〈次へ〉ボタンを押してください。 画面上の指示にしたがって進んでください。

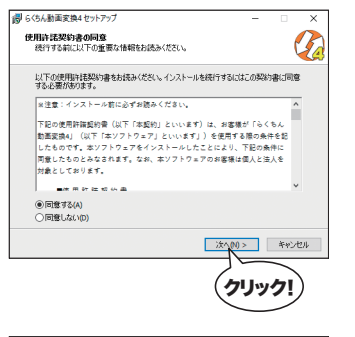

### ▶STEP 3

インストール中にドライバーのインストールに関す る注記が表示された場合は、インストールを続行 してください。

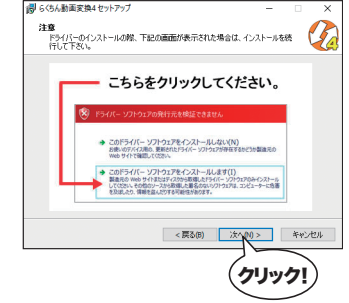

"らくちん動画変換4"の録画機能をお使いいただくには、サウンドデバイスの 「AnvSoft Virtual Sound Device」のインストールが必要です。

### ▶STEP 4

インストールが終了すると、右のようなダイアログ が表示されますので、〈完了〉ボタンを押します。

"らくちん動画変換4"のインストールは完了です。 P.5の「らくちん動画変換4の起動」へ進みます。

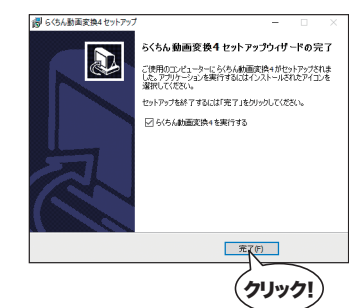

### ②らくちん動画変換4 +Wi-Fi転送のインストール

"らくちん動画変換4 +Wi-Fi転送"は、はじめに"SMACom Wi-Fi写真転送 forらくちん 動画変換4"のインストールが実行された後、"らくちん動画変換4"のインストールを行い ます。

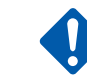

"らくちん動画変換4 +Wi-Fi転送"のインストールとアンインストールには、 管理者権限を持ったアカウントで実行してください。また、「ユーザーアカウント 制御」の画面が表示された場合は、【続行】を選択してください。

### ▶STEP 1

Windowsを起動します。他のプログラムを起動 している場合は、終了します。"らくちん動画変換4 +Wi-Fi転送"のCD-ROMをドライブにセットし ます。

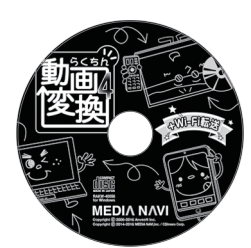

### ▶STEP 2

はじめに"SMACom Wi-Fi写真転送 for らく ちん動画変換4"のインストールを行います。

右図のようなセットアップ画面が表示されますの で、〈次へ〉ボタンを押し、インストールを開始して ください。 画面上の指示にしたがって進んでください。

### ▶STEP 3

"らくちん動画変換4"のインストールを続けて行い ます。「使用許諾契約書」に「同意する」にチェック を入れて〈次へ〉ボタンを押してください。 画面上の指示に従って進んでください。

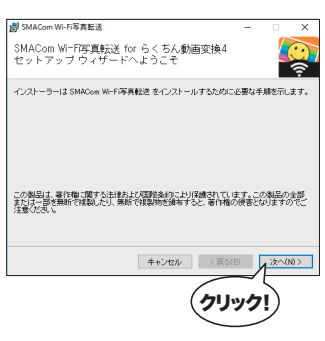

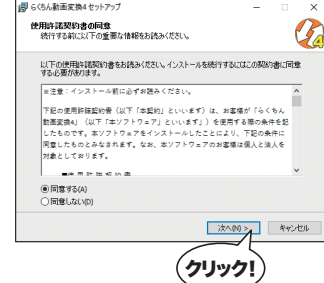

### ▶STEP 4

インストール中にドライバーのインストールに関す る注記が表示された場合は、インストールを続行 してください。

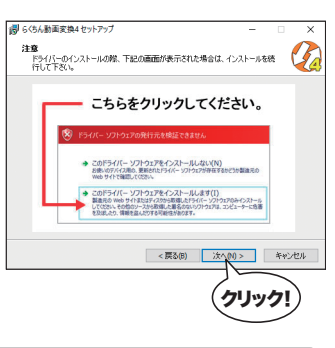

"らくちん動画変換4"の録画機能をお使いいただくには、サウンドデバイスの 「AnvSoft Virtual Sound Device」のインストールが必要です。

### ▶STEP 5

"らくちん動画変換4"インストールが完了すると、 右のようなダイアログが表示されますので、〈完了〉 ボタンを押します。

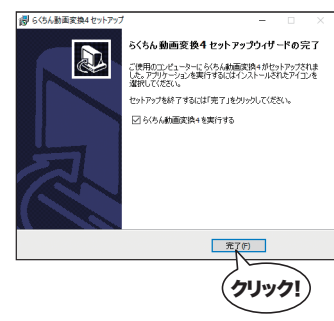

### ▶STEP 6

最後に"SMACom Wi-Fi写真転送"のインストー ル完了画面が表示されましたらインストールは すべて完了です。〈閉じる〉ボタンを押してダイアロ グを閉じます。

"SMACom Wi-Fi写真転送"と"らくちん動画変換 4"のインストールは完了です。P.5の「らくちん動 画変換4の起動」へ進みます。

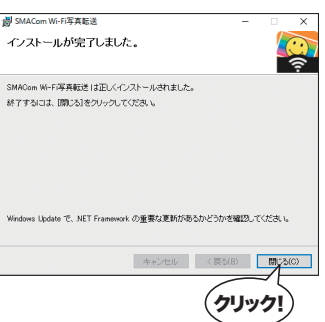

# らくちん動画変換4の起動

では早速、"らくちん動画変換4"を起動してみましょう。 "らくちん動画変換4"のアイコンをダブルクリックするか、 スタートボタンから"らくちん動画変換4"を選択します。

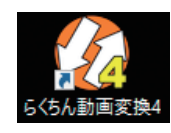

Windows7で"らくちん動画変換4"を起動するには、スタートメニューの〈すべて のプログラム(P)〉から〈らくちん動画変換4〉の〈らくちん動画変換4〉を選択します。

# ライセンスキーとシリアル番号("+Wi-Fi転送"のみ)の登録

## 【"らくちん動画変換4"のライセンスキー登録】

"らくちん動画変換4"は、ライセンスキーを登録することにより体験版の制限が解除され、 製品版として動作します。ライセンスキーの登録にはオンラインでの認証が必要です。また、 ライセンスキー1つにつき1台のPCのみ利用可能です。

### ▶STEP 1

メニューバーの を選択します

### ▶STEP 2

ライセンスキー(Oで始まる6桁×7の文字列)を入力し、〈登録する〉ボタンを押してください。

### 【"SMACom Wi-Fi写真転送"のシリアル番号登録("+Wi-Fi転送"のみ)】

"SMACom Wi-Fi写真転送"は、シリアル番号を登録することにより体験版の制限が解 除され、製品版として動作します。シリアル番号1つにつき1台のPCのみ利用可能です。

### ▶STEP 1

"SMACom Wi-Fi写真転送"を起動します。 [ヘルプ]-[製品版へ移行]を選択します。

## ▶STEP 2

シリアル番号(Sで始まる前半8桁後半6桁の文字列)を入力し、〈認証〉ボタンを押してくだ さい。

# パソコンの音声の確認

"らくちん動画変換4"をインストールした後は、パソコンの音声が出るか確認して下さい。 ※音声の確認には、パソコンから音声が出る環境が必要です。

## ▶STEP 1

タスクバーのスピーカーが有効になっていることを 確認して下さい。

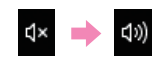

### ▶STEP 2

パソコン上で音を鳴らして下さい。(例:スピーカーの音量を調節すると、調節音が鳴ります。)

### ▶STEP 3

パソコンから音声が出ない場合は、サウンドデバイスの設定を行います。 サウンドデバイスの設定方法は、ヘルプの「サウンドデバイスの設定方法」の項目を参照して下さい。

ヘルプを表示するには"らくちん動画変換4"の起動後、メニューバーの ?-[ヘルプ] を選択するか、キーボードのF1キーを押すと参照することができます。

# アンインストールについて

アンインストールはインストールの逆の作業のことで、HDDへ複写されたプログラムを削除する 作業です。アンインストールの方法は数種類ありますが、その中で代表的な方法をご紹介します。

【[コントロールパネル]からのアンインストール】

# $\blacktriangleright$  STEP 1

コントロールパネルの[プログラム]-[プログラムのアンインストール]を選択して下さい。 Windows8.1以降のOSでは、スタート画面の"らくちん動画変換4"のアイコンを右ク リックし、表示された[アンインストール]メニューからも「プログラムのアンインストール」 画面を表示することができます。

## ▶STEP 2

表示されたリストから"らくちん動画変換4"を右 クリックし、[アンインストールと変更(U)]を選択 します。

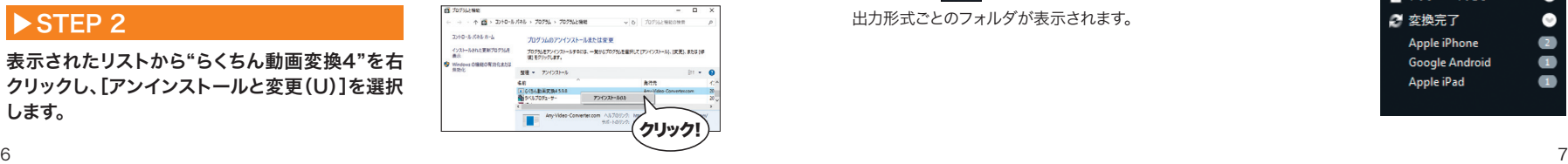

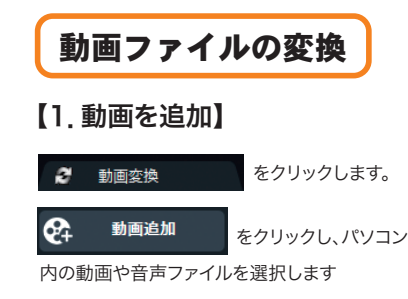

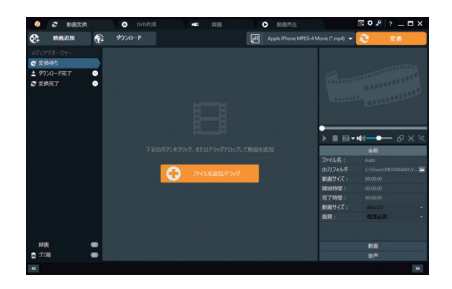

# 【2.出力形式を選択】

動画面右上の出力形式から、変換したい出力形式を選択します。 変換オプションの詳細は右下パネルに表示されます。

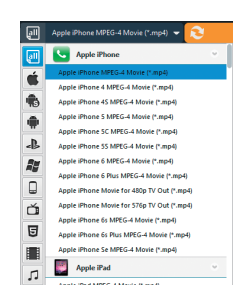

## 【3.変換】

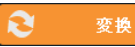

をクリックすると、動画の変換が始まります。

変換が完了すると、サムネイルに「完了」が表示されます

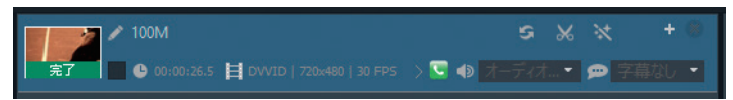

## 【4.出力ファイルを確認する】

画面右下の をクリックすると表示されるメディアマネージャーに、 出力形式ごとのフォルダが表示されます。

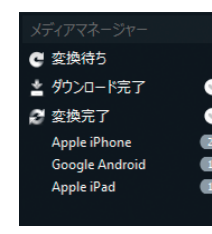

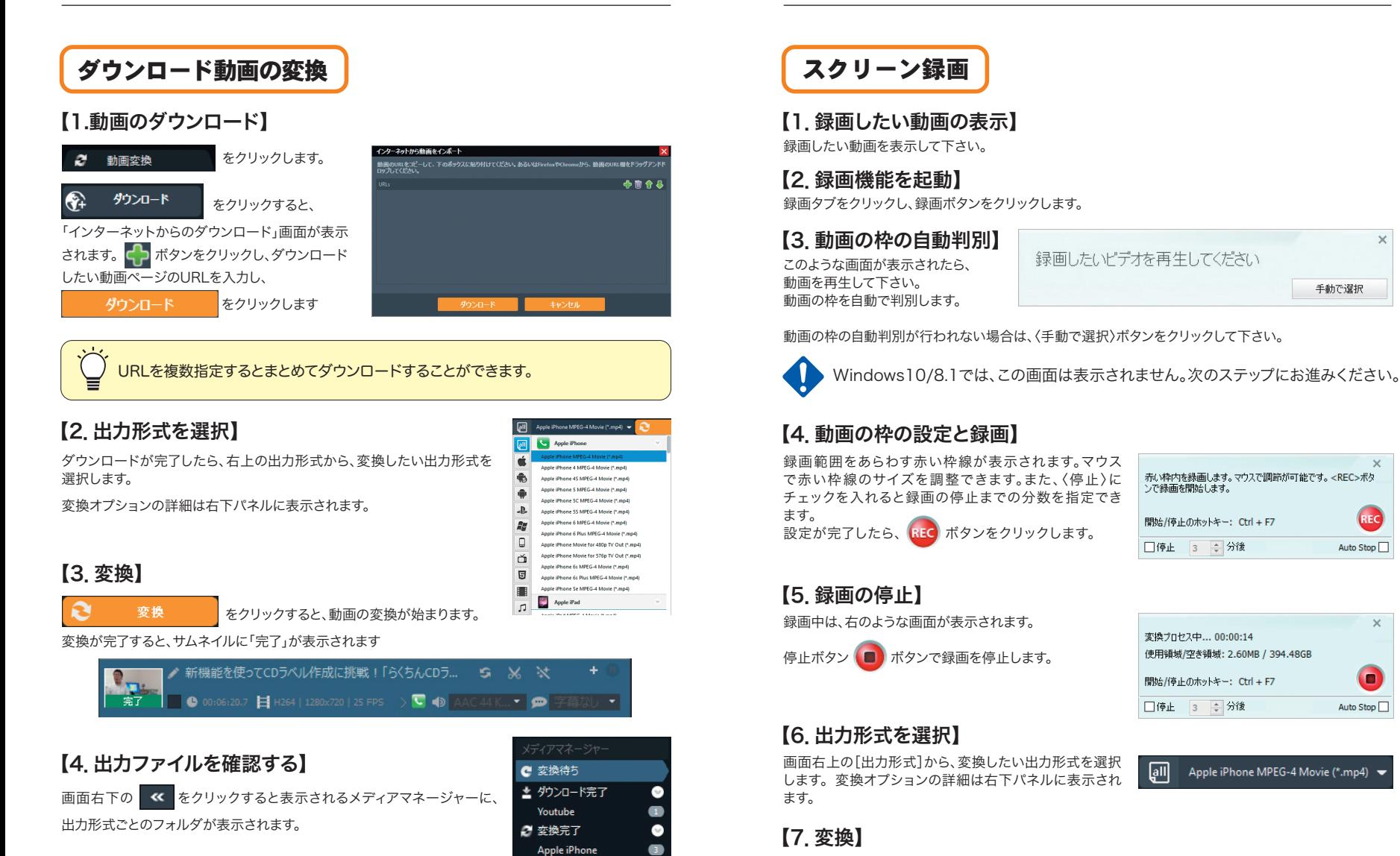

スクリーン録画

録画したい動画を表示して下さい。 【1.録画したい動画の表示】

### 【2.録画機能を起動】

録画タブをクリックし、録画ボタンをクリックします。

このような画面が表示されたら、 動画を再生して下さい。 動画の枠を自動で判別します。 【3.動画の枠の自動判別】

録画したいビデオを再生してください 手動で選択

動画の枠の自動判別が行われない場合は、〈手動で選択〉ボタンをクリックして下さい。

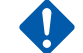

## 【4.動画の枠の設定と録画】

録画範囲をあらわす赤い枠線が表示されます。マウス で赤い枠線のサイズを調整できます。また、〈停止〉に チェックを入れると録画の停止までの分数を指定でき ます。

設定が完了したら、 HEC ボタンをクリックします。

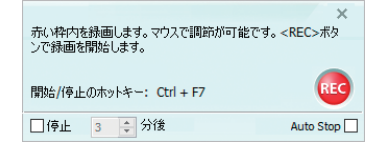

## 【5.録画の停止】

録画中は、右のような画面が表示されます。

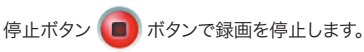

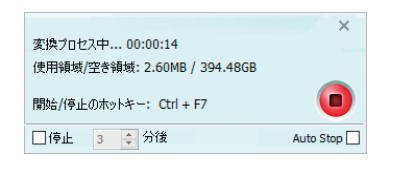

Apple iPhone MPEG-4 Movie (\*.mp4) →

# 【6.出力形式を選択】

画面右上の[出力形式]から、変換したい出力形式を選択 します。変換オプションの詳細は右下パネルに表示され ます。

### 【7.変換】

**Google Android** 

Apple iPad

 $\bullet$ 

変換

回

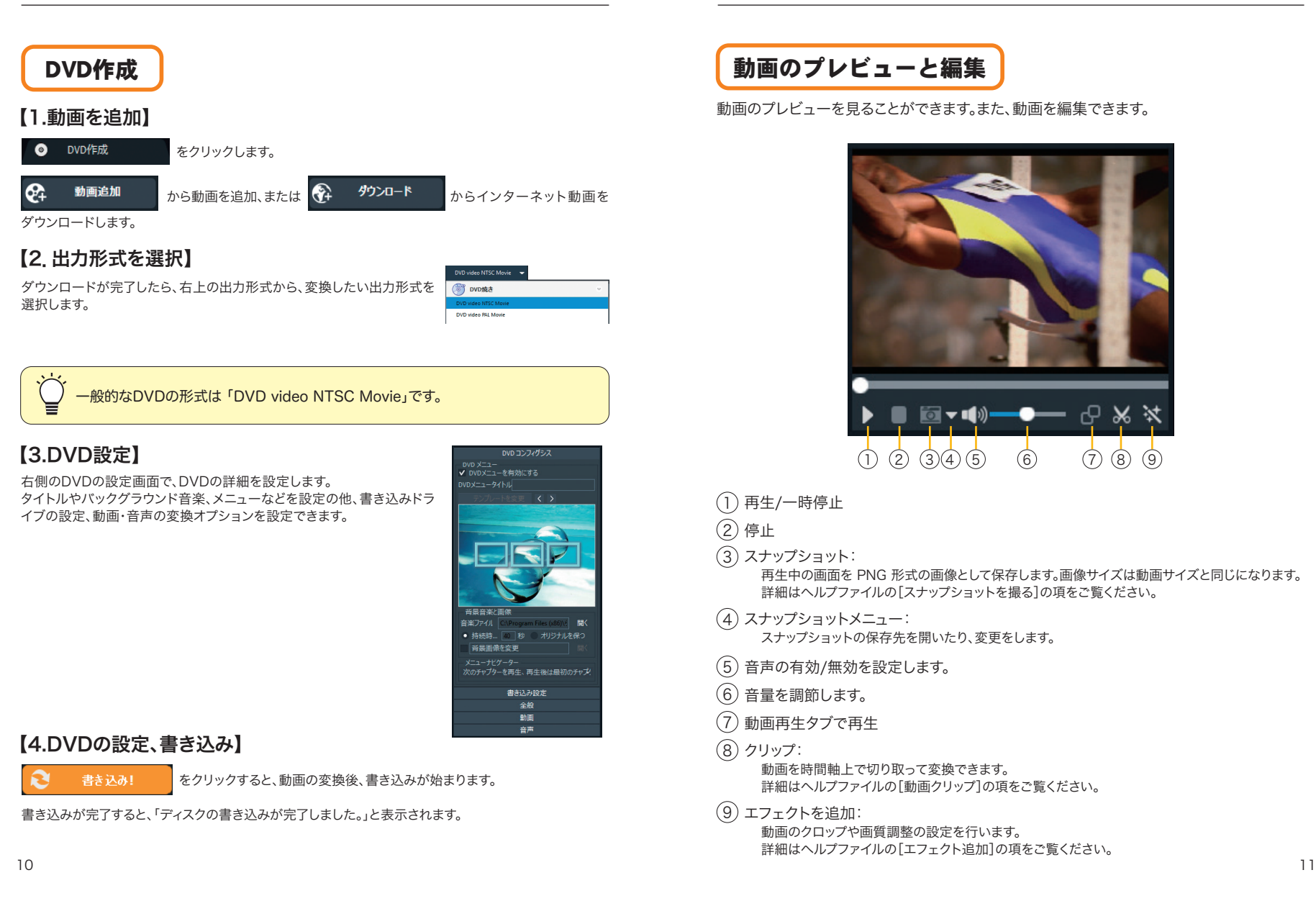

再生/一時停止 1

スナップショット: 3

音声の有効/無効を設定します。 5

スナップショットメニュー: 4

動画を時間軸上で切り取って変換できます。

スナップショットの保存先を開いたり、変更をします。

動画のクロップや画質調整の設定を行います。

詳細はヘルプファイルの[動画クリップ]の項をご覧ください。

詳細はヘルプファイルの[エフェクト追加]の項をご覧ください。

再生中の画面を PNG 形式の画像として保存します。画像サイズは動画サイズと同じになります。

 $(1)$   $(2)$   $(3)(4)$   $(5)$   $(6)$   $(7)$   $(8)$   $(9)$ 

詳細はヘルプファイルの[スナップショットを撮る]の項をご覧ください。

⊙ | ▼ | | |))

音量を調節します。 6 動画再生タブで再生 7

エフェクトを追加: 9

8) クリップ:

停止 2

# 動画再生

 $\bullet$ 

をクリックします。  $\bullet$ 動画再生

ファイルを開く

をクリックして再生したい動画を選択します。

### 自動的に動画が再生されます。

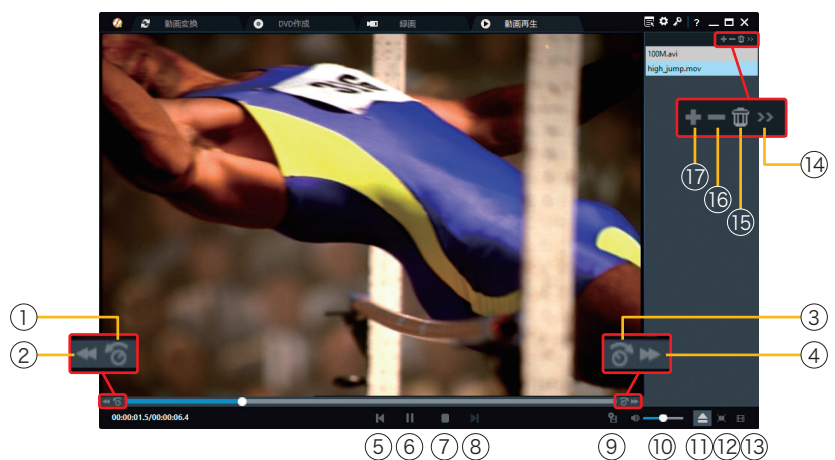

動画を10秒/1分/10分早戻しします。 1

- 2 再生中の動画を早戻しします。
- 3 動画を10秒/1分/10分早送りします。

(4) 再生中の動画を早送りします

- 5 プレイリストの前のファイルを再生します。
- 6 再生/一時停止
- 7 停止
- 8 プレイリストの次のファイルを再生します。
- 変換リストに追加:選択したファイルを 9 変換リストに追加します。
- 10 音量を調節します。

(11) 動画を追加します。

12 フルスクリーン表示します。

- 13 プレイリストを表示します。
- (14) ビデオ再生モードを選択します。
- 15 プレイリストをすべて削除します。

16 プレイリストから動画を削除します。 (17) プレイリストに動画を追加します。

スマートフォンとの接続("+Wi-Fi転送"のみ)

"らくちん動画変換4 +Wi-Fi転送"では、スマートフォンやタブレットの写真や動画や音声 ファイルをWi-Fi経由で双方向に転送することができます。 (※音声ファイルはAndroid版のみ)

## 【操作の流れ】

パソコンとスマートフォンが同じWi-Fi環境に接続している状態で操作してください。

## ▶STEP 1

スマートフォン用のアプリ"SMACom Wi-Fi写真転送"(無料)をインストールします。 下記のQRコードを読み込むか、Google play(Android版)またはApp Store(iOS版)で 「smacom」と検索してアプリのページにアクセスし、ダウンロードしてください。

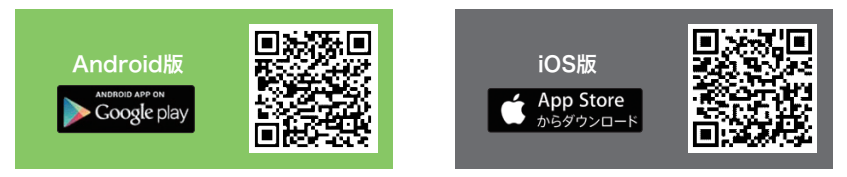

## ▶STEP 2

スマートフォン側の設定を行います。Windows版"SMACom Wi-Fi写真転送"と接続する ための合言葉を設定し、接続先のURLを確認します。

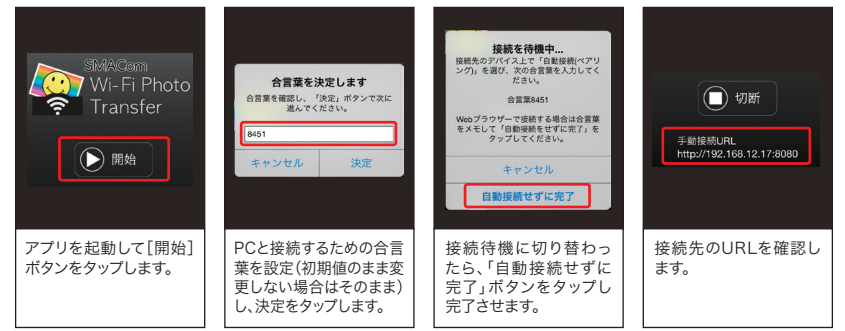

※画面はiOS版です。

### ▶STEP 3

パソコン側の設定を行います。Windows版の"SMACom Wi-Fi写真転送"を起動します。

ファイルメニューから「新規:自動接続(ペアリング)」 を選択するか、メイン画面の「新規接続」プルダウン から「新規:自動接続(ペアリング)」を選びます。

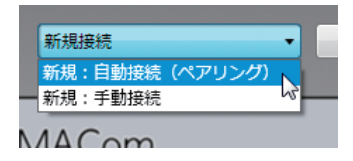

スマートフォンアプリに表示されている合言葉を入力 します。

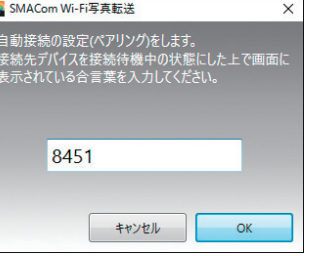

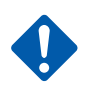

ペアリングを実行時に「Windows セキュリティの重要な警告」という Windowsファイアウォールの警告メッセージが表示される事があります。 表示された場合は、現在ご利用のネットワークを選択した上で「アクセスを 許可する(A)」をクリックして次にお進みください。

ペアリングに成功すると、「接続名」の設定画面が表 示されますので、任意の名前をつけて接続、設定画 面を完了します。

2回目以降の接続はネットワーク環境に変化がない 限り、スマートフォンアプリを起動して登録デバイス を選ぶだけで接続ができます。

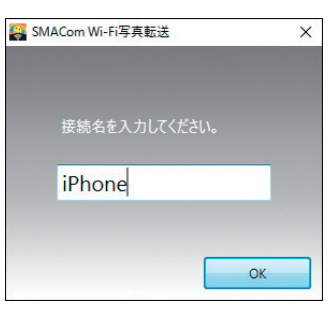

何らかの事情で自動接続ができない場合は、手動接続をお試しください。 詳しくは"SMACom Wi-Fi写真転送"のヘルプをご参照ください。

### ▶STEP 4

接続に成功すると接続先デバイス内のファイルがメインエリアに表示されます。画面左の メディア種別ボタンから「写真」「動画」「音声」を切り替えることで各メディアを確認できます。

## 【ダウンロード方法】

- 1. 「選択」ボタンをクリックし選択モード に入ります。
- 2. ダウンロードしたいファイルをクリッ クし選択します。 (複数選択可能)
- 3. 「ダウンロード」ボタンをクリックし、 保存先を選択するとダウンロードが 開始します。

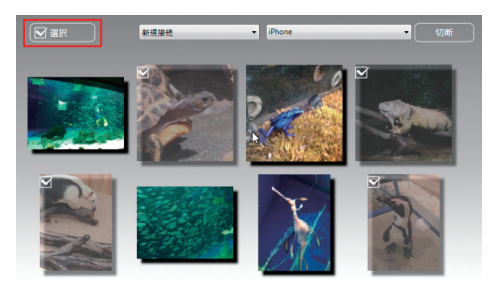

# 【アップロード方法】

- 1. 「アップロード」ボタンをクリックします。
- 2. アップロード画面に直接ファイルを ドロップするか、「ファイル選択…」の ボタンからファイルを選択します。 (複数選択可能)
- 3. 自動的にアップロードが開始します。 ※メインエリアに直接ファイルをド ロップしてもアップロードできます。

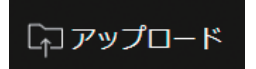

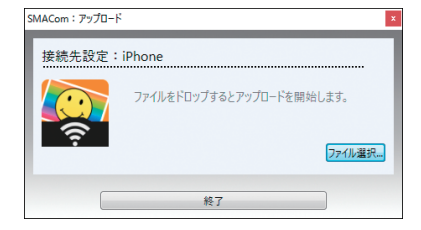

Androidデバイスにアップロードをすると、画像、動画、音声、その他のメディア別に 分類して保存されます。

- iOSデバイスにアップロードをすると、カメラロールに保存されます。
- 写真アプリから「カメラロール」あるいは「SMACom Wi-Fi写真転送」のアルバムか ら確認できます。

# 【使用上の注意】

"らくちん動画変換4"を使用する際の制限事項についてご説明します。

#### 〈動画のダウンロードについて〉

- ※本製品は、動画を変換、ダウンロードをサポートするソフトです。ただし、動画サイトからのダウンロード を推奨するものではありません。
- ※各動画サイトから公式推薦等のなされたソフトではありません。各動画サイトの利用規約、視聴規約を お読みの上、ユーザーの責任下において使用するものとし、メディアナビは、係る動画サイトの視聴と ユーザーの本製品の使用方法について一切の責任を負いません。
- ※動画サイトの仕様変更により、動画のダウンロードができなくなる可能性があることをあらかじめご了 承下さい。動画サイト側で遅延や障害が発生している場合、ダウンロードが正常に行われない場合や 時間が掛かる場合があることをあらかじめご了承下さい。
- ※ダウンロードした動画の個人的な視聴の範囲を超えた利用は著作権法で禁止されています。違法にイン ターネット配信されていると知りながら音楽や映像をダウンロードしたり、録音・録画することは著作権 法で禁止されており、さらに有償で提供されている有償著作物を違法ダウンロードすることは刑事罰の 対象となります。

※動作確認済み動画サイトに掲載されたすべてのサイトからのダウンロードを保証するものではありません。

#### 〈動画の録画について〉

※使用アプリケーションによっては録画できない、あるいは期待した結果で録画されない場合もあります。 ※スクリーン録画機能はデスクトップモードでの録画のみサポートしています。Windows 10上のタブレッ

トモード、およびWindows 8.1上のWindowsストアアプリ(全画面表示)の録画はサポート対象外です。 ※スクリーン録画機能で音声を録音する為には、専用のデバイスをインストールする必要があります。 専用のデバイスはプログラムと一緒にインストールすることができます。

#### 〈GPU加速機能について〉

※GPU加速機能のご利用には、NVIDIA® CUDA™に対応するグラフィックカードの搭載とドライバの インストールが必要です。

#### 〈"+Wi-Fi転送"のご使用上の注意〉

※"SMACom Wi-Fi写真転送"のご利用には、iOSもしくはAndroid用の"SMACom Wi-Fi写真転送"が 必要です。

※接続機器は同一ネットワークにWi-Fi接続されている必要があります。

※Windowsには.NET Framework 3.5がインストールされている必要があります。

Windows UpdateあるいはMicrosoftのページから無料で入手することができます。

- ※1台のスマートデバイスに対して自動接続できるPCの数は1台です。
- 2台目以降の接続には手動登録にて接続をしてください。
- ※転送したファイル形式によっては、正常に閲覧、再生ができない場合があります。
- 送り先の環境で閲覧・再生可能な形式をご確認ください。
- ※お客様操作によるデータ消失に関して、弊社は一切の責任を負いません

ユーザーサポート

 "らくちん動画変換4"の操作中に問題や疑問が生じた場合は、正規登録ユーザーの方に限りサポートを受 けることができます。

ユーザー登録は、インターネットでオンライン登録をお願い致します。

詳細は、ユーザー登録カードの「ユーザー登録方法」(シリアル番号が記載された用紙)をご参照ください。 また、同紙に記載された「お客様控えシリアル番号」はユーザーサポートの際に必要ですので、紛失しないよう に保管してください。

お問い合わせの前に以下の事項をご確認ください。

- 1. パソコン本体のメーカー名と機種名(型番) ・OSの種類とバージョン・ドライババージョン
- 2. 具体的な症状や疑問点

### 株式会社メディアナビ ユーザーサポート係

〒150-0011 東京都渋谷区東1-10-9 リマージュK 2F

### 受付時間 10 : 00~12 : 00/13 : 00~16 : 00 (平日: 月~金) TEL : 03-5467-1781 FAX : 03-5467-1780

平成28年 9月 16日 第一版発行 ■ 編集・発行

 〒150-0011 東京都渋谷区東1-10-9 リマージュK 2F 株式会社メディアナビ MEDIA NAVI

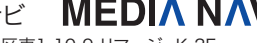

※Windows®は米国Microsoft Corporationの米国およびその他の国における 登録商標または商標です ※その他、本文中に記載されている会社名、製品名は各社の商標または登録商標です 「らくちん®」は、株式会社メディアナビの登録商標です

Copyright © 2006-2016 Anvsoft Inc. Copyright © 2014-2016 MEDIA NAVI,Inc. / CStream Corp.